# **Auszug aus dem Benutzerhandbuch myDesk**

# **6.6 Anwesenheitsliste**

- 6.6.1 Anwesenheiten pflegen
- 6.6.2 Notizen und Informationen
- 6.6.3 Mitteilung an Center
- 6.6.4 Probelektion-Teilnehmende

# **6.7 Teilnehmerliste**

- 6.7.1 E-Mail-Nachricht senden
- **6.8 Fortsetzungskurs**

Link zum kompletten sowie dem mobilen myDesk-Benutzerhandbuch: <https://www.klubschule.ch/Services/myDesk/kl>

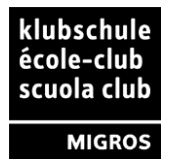

# **6.6 Anwesenheitsliste**

In der digitalen Anwesenheitsliste werden die Präsenzen der Teilnehmenden gepflegt.

**Wichtig!** Die Anwesenheitsliste und die Teilnehmerliste enthalten "persönliche" Informationen über Teilnehmende (Bezahlstatus, Anzahl Abwesenheiten, Kontaktdaten, etc.). Diese Listen dürfen nicht via Beamer für alle sichtbar projiziert werden. Es gilt die gleiche Sorgfaltspflicht wie bei der Papierversion.

#### Die Liste selbst bietet verschiedene Funktionen:

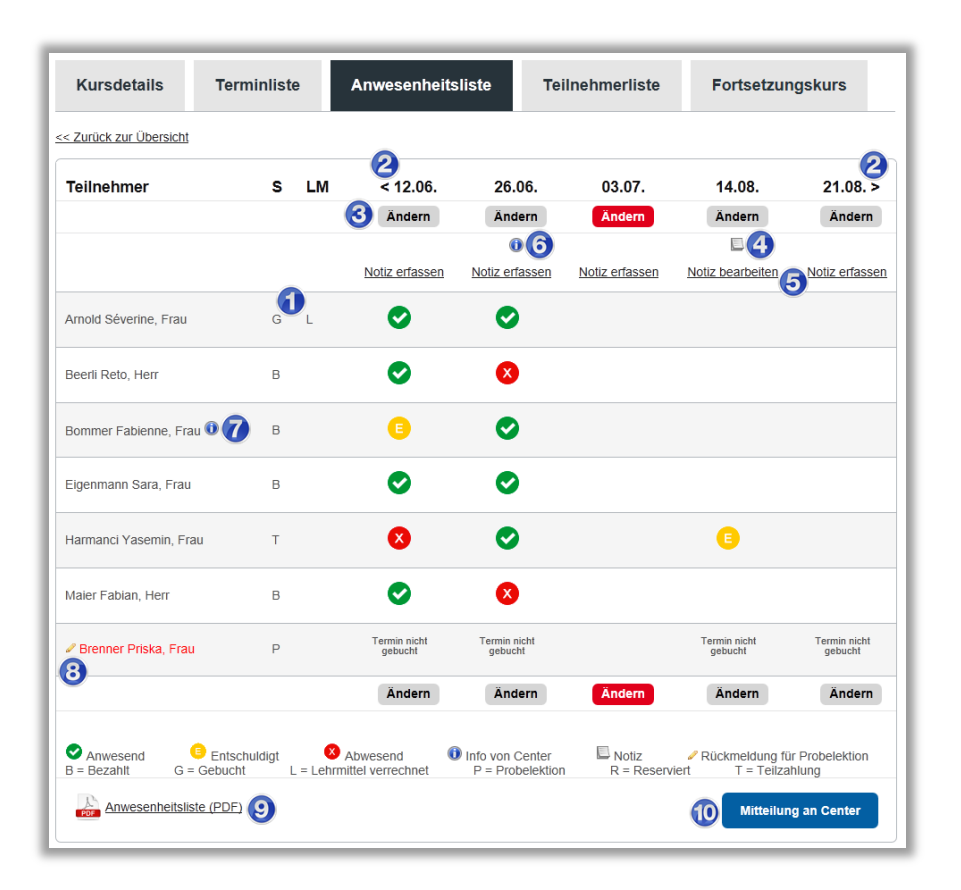

- **1.** Status- und Lehrmittelstatusspalten
- **2.** Schaltflächen um frühere und spätere Daten anzuzeigen
- **3. Schaltfläche "Ändern" um Anwesenheiten zu ändern** Graue Schaltfläche: Der Termin liegt in der Vergangenheit und die Anwesenheiten sind bereits gepflegt oder der Termin liegt noch in der Zukunft Rote Schaltfläche: Der Termin liegt in der Vergangenheit, die Anwesenheiten sind aber noch nicht gepflegt
- **4. Notizsymbol zum Termin** (durch Lehrperson in myDesk erfasst) Zeigt an, dass eine Notiz hinterlegt ist, die Sie oder Ihre Stellvertretung erfasst hat. Durch Klick auf dieses Symbol kann die Notiz angezeigt werden.

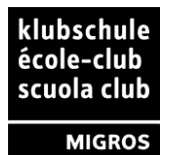

- **5. Termin-Notiz erfassen/bearbeiten** (durch Lehrperson in myDesk erfasst) Neue Terminnotizen können damit erfasst, bestehende bearbeitet werden.
- **6. Info-Symbol zum Termin <sup>0</sup> (durch Centermitarbeiter erfasst)** Zeigt an, dass eine Information seitens der Klubschule-Mitarbeiter eingetragen ist. Durch Klick auf dieses Symbol kann die Information angezeigt werden.
- **7. Info-Symbol zu Teilnehmer O** (durch Centermitarbeiter erfasst) Zeigt an, dass eine Information seitens der Klubschule-Mitarbeiter eingetragen ist. Durch Klick auf dieses Symbol kann die Information angezeigt werden.
- **8. Probelektion-Symbol** Dient dazu, eine Rückmeldung für die Probelektion zu erfassen
- **9. PDF-Version der Anwesenheitsliste** Anwesenheitsliste als PDF, welche sämtliche Teilnehmer, deren Anwesenheitsstatus, sowie sämtliche Notizen und Informationen beinhaltet
- **10.** Schaltfläche für eine Mitteilung ans Center

Um schnell auf einen beliebigen Termin zu navigieren gehen Sie zum Feld "Direktnavigation" oben rechts im Fenster. Eine Auswahlliste führt sämtliche Termine auf:

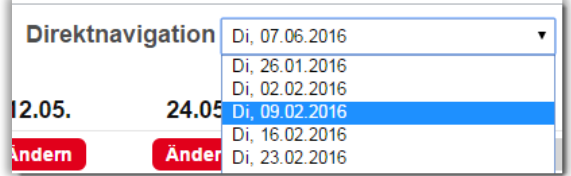

### **6.6.1 Anwesenheiten pflegen**

Um die Anwesenheiten eines bestimmten Termins zu pflegen, klicken Sie auf die "Ändern"-Schaltfläche. Es erscheint daraufhin eine Lightbox, in welcher Sie die Anwesenheiten eintragen können. Dabei existieren zwei Ansichten:

#### **Termine in der Vergangenheit oder am aktuellen Kurstag**

Es sind drei Stati zur Auswahl vorhanden:

- **C** Anwesend
- Abwesend (ohne Entschuldigung)
- **E** Entschuldigt

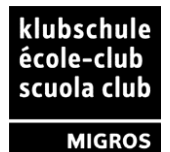

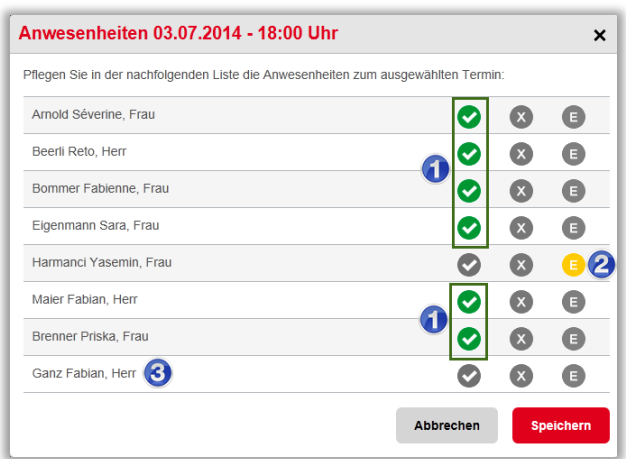

Zur schnelleren Erfassung sind alle gebuchten Teilnehmer bereits auf "Anwesend" gesetzt (1). Es müssen nur noch jene editiert werden, welche abwesend sind.

Ein bereits gesetzter Status (2) wird nicht mit "Anwesend"-Vorschlag überschrieben, kann aber manuell geändert werden.

Bei reservierten Teilnehmer (3) ist die Pflege fakultativ und wird nicht automatisch vorgegeben.

#### **Termine in der Zukunft**

Es ist nur ein Status vorhanden, jener für entschuldigte Abwesenheiten.

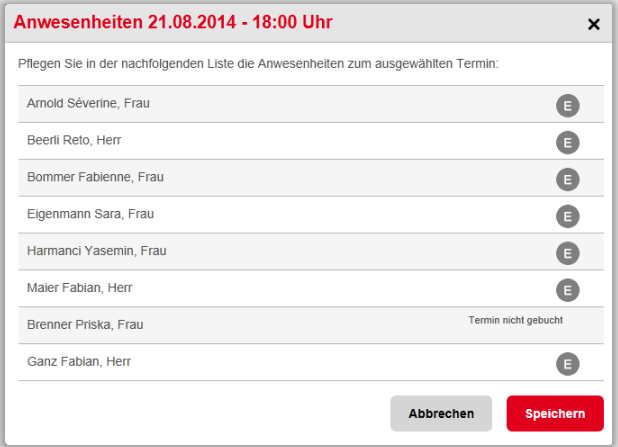

Hier können Sie entschuldigte Absenzen im Voraus erfassen, falls Ihnen Teilnehmende diese vorzeitig mitteilen.

Setzen Sie in beiden Fällen die Stati wie gewünscht und sichern Sie Ihre Anpassungen mittels "Speichern".

#### **Pflegemöglichkeit der Anwesenheitsliste**

Anwesenheitsstati können in myDesk **bis maximal 7 Tage nach Kursende** gepflegt werden. Nach Ablauf dieser Frist ist die Pflege der Anwesenheitsliste nur noch im Center/in Campus möglich.

**Fehlerkorrektur** Sie können jederzeit wieder auf ein ausgewähltes Symbol klicken um die Auswahl ganz aufzuheben.

**Vorgängig "Entschuldigt"** Meldet sich ein Teilnehmer über das Center (am Schalter oder telefonisch) für einen Termin ab, so ist<br>seine Abwesenheit<br>durch das "Entschuldigt" bereits im Portal sichtbar.

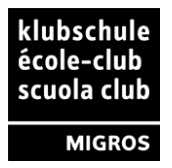

## **6.6.2 Notizen und Informationen**

#### **Notiz zum Termin**

Sie haben jederzeit die Möglichkeit Notizen zu einem Termin zu erfassen. Diese Notizen werden im System abgespeichert und erscheinen auf der ausdruckbaren PDF Version der Anwesenheitsliste – aber erzeugen keinerlei Aktion.

Die Notiz dient den Hauptlehrpersonen und der Stellvertretung um Informationen festzuhalten.

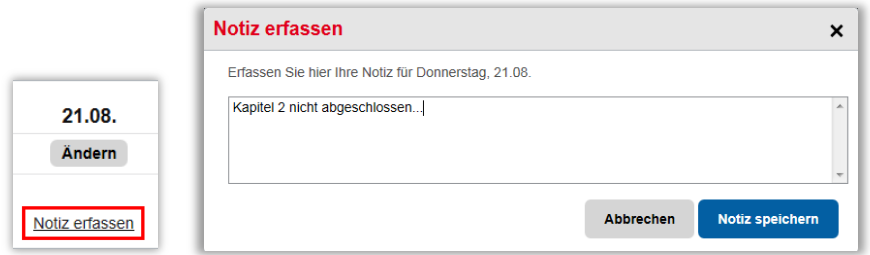

Speichern Sie die Notiz mit einem Klick auf die blaue "Notiz speichern" Schaltfläche.

Bereits erfasste Notizen können Sie sich ansehen (1) oder diese bearbeiten (2).

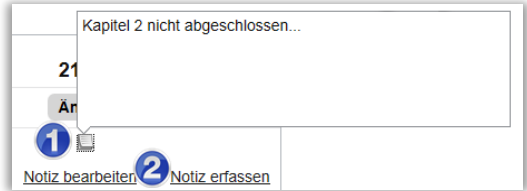

**Termin- und Teilnehmer-Information**

Die zuständigen Klubschule Mitarbeitenden können Informationen auf einem Termin zu einem Teilnehmenden erfassen. Mit einem Klick auf das blaue "i" sind diese ersichtlich. Sie als Lehrperson können diese Informationen nur anschauen, nicht aber verändern.

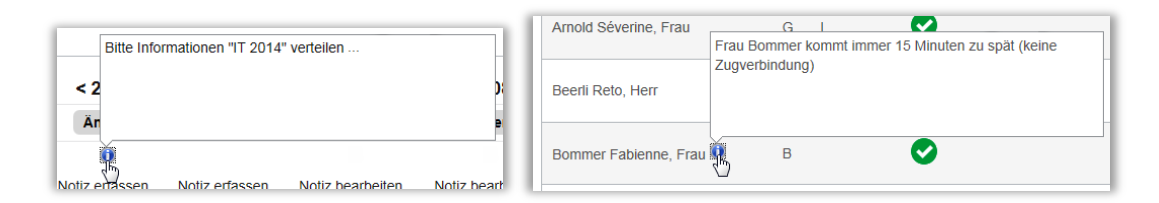

#### **6.6.3 Mitteilung an Center**

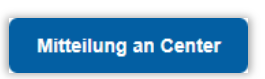

Ist es notwendig, dass Sie eine Rückmeldung ans Center machen müssen, können Sie die eingebaute Funktion nutzen (Beispiel: Defekte Beamerlampe melden).

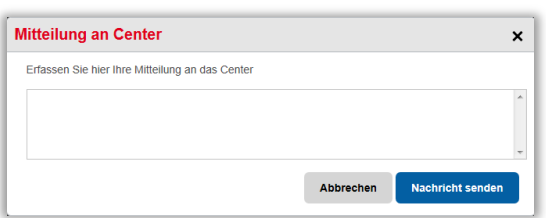

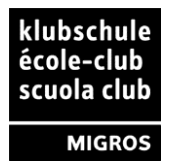

## **6.6.4 Probelektion-Teilnehmende**

Ist einer der Teilnehmenden zu einer Probelektion eingeteilt, so erkennen Sie diesen aufgrund des Status "P", dem Bleistiftsymbols und dem rot gefärbtem Namen in der **Anwesenheitsliste**.

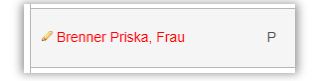

Sie werden zusätzlich auch beim Speichern der Anwesenheiten am entsprechenden Termin durch das System darauf hingewiesen:

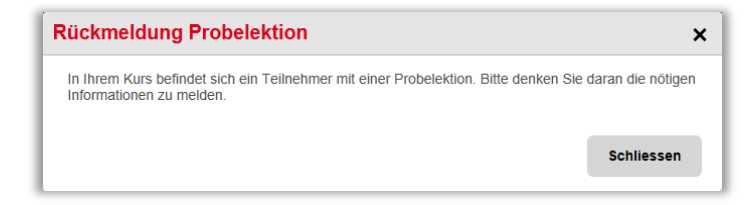

#### **Rückmeldung zur Probelektion erfassen**

Die Rückmeldung erfassen Sie über das "Bleistift-Symbol" .

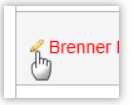

In der nachfolgenden Maske müssen Sie einen der aufgeführten Punkte auswählen. Bei Bedarf können Sie noch eine Textmeldung erfassen. Einzig bei Rückmeldung mit "andere" ist eine zusätzlich Textmeldung zwingend.

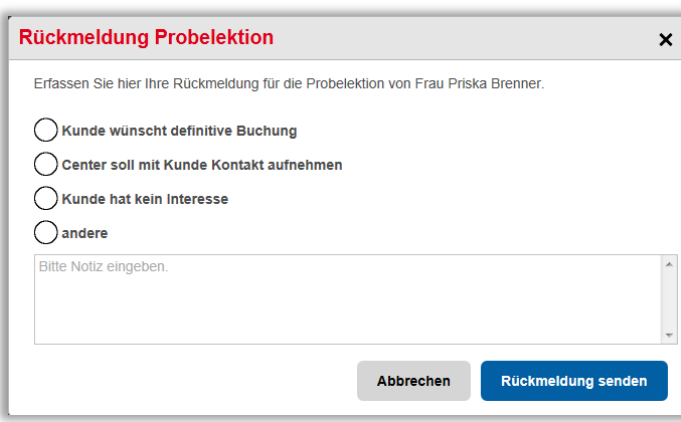

Bestätigen Sie Ihre Auswahl mit "Rückmeldung senden". Der danach schwarz gefärbte Namen weist darauf hin, dass für diesen Probelektionsteilnehmer bereits eine Rückmeldung erfasst wurde.

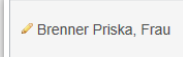

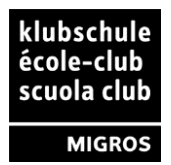

#### **Rückmeldung zur Probelektion lesen oder bearbeiten**

Die bereits erfasste Rückmeldung können Sie ebenfalls über das "Bleistift-Symbol" offnen und lesen

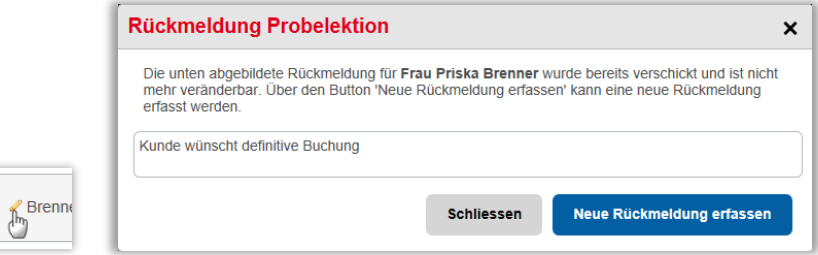

Bei Bedarf kann die Rückmeldung mit "Neue Rückmeldung erfassen" bearbeiten und erneut gesendet werden.

## **6.7 Teilnehmerliste**

In der Teilnehmerliste werden alle Teilnehmenden und deren Kontaktmöglichkeiten aufgeführt. Der Name ist verlinkt und zeigt Ihnen mittels eines Klicks die Postadresse der jeweiligen Person.

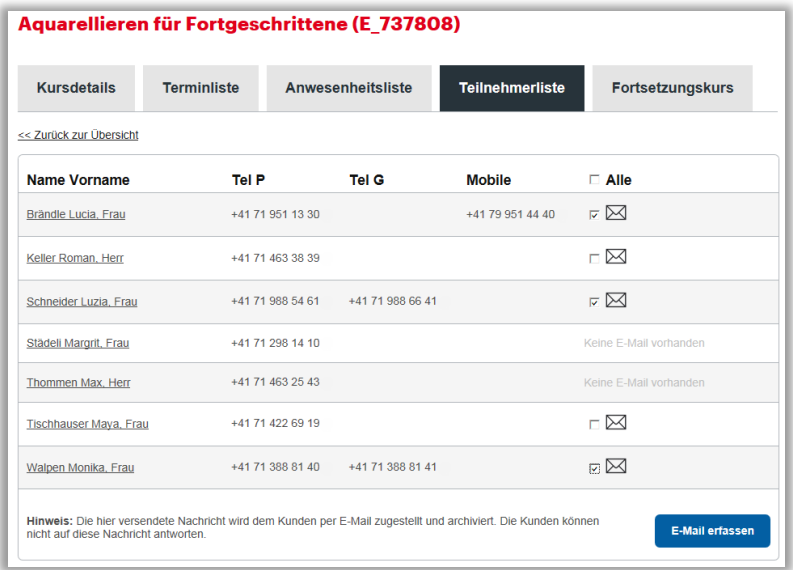

## **6.7.1 E-Mail-Nachricht senden**

Sie haben auch die Möglichkeit, eine E-Mail an eine oder mehrere Personen zu schicken. Wählen Sie hierzu die Personen mittels den Checkboxen in der hintersten Spalte aus und klicken Sie auf "E-Mail erfassen".

**Keine Antwort möglich!** Die Teilnehmenden können Ihnen nicht via E-Mail antworten. Als Absender im E-Mail ist eine Systemadresse der Klubschule erfasst.

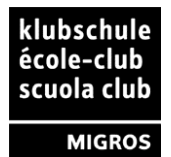

Der Link "E-Mail erfassen" öffnet ein Eingabefenster:

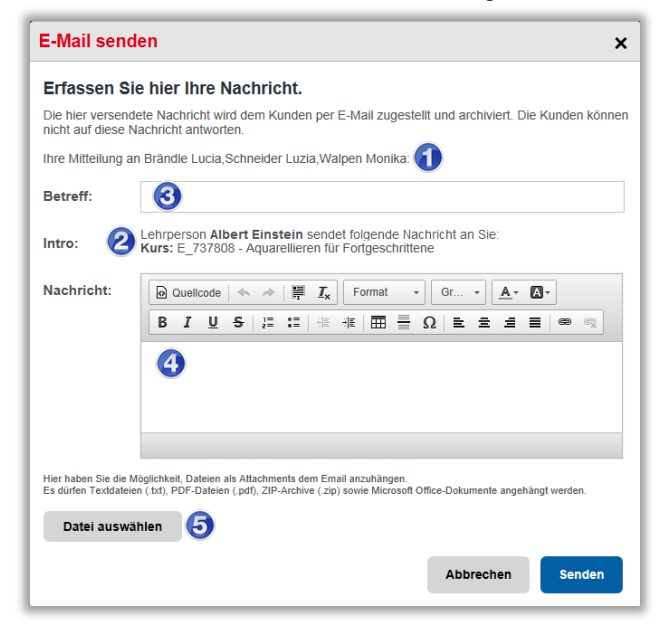

Sie sehen, wen Sie anschreiben (1) und Sie sehen eine Einleitung Intro (2), welche automatisch am Anfang des E-Mails platziert wird. Sie enthält Ihren Namen und den Kursnamen, so dass für die Teilnehmenden klar ersichtlich ist, in welchem Zusammenhang das E-Mail steht.

Erfassen Sie einen Betreff (3) und einen Nachrichtentext (4). Der versendete Text wird im System archiviert. Bei Bedarf können Sie Mailanhänge mitschicken. (5).

## **6.8 Fortsetzungskurs**

Im Bereich "Meine Kurse" finden Sie – sobald durch die Klubschule-Administration in SAP Campus angelegt – ebenfalls die Anmeldeseite für den Fortsetzungskurs. Diese wird genutzt um die Anwesenden zu fragen, ob sie bereit sind, am Fortsetzungskurs teilzunehmen.

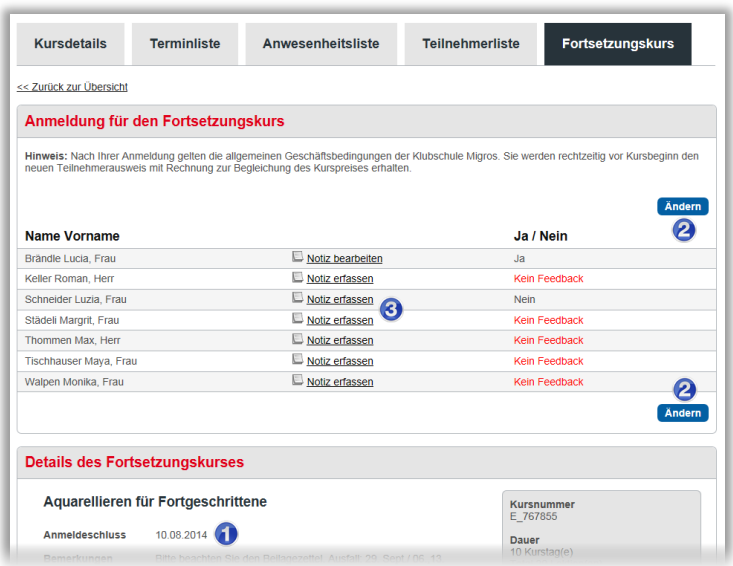

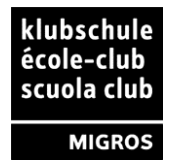

- 1. Im unteren Bereich sehen Sie die kompletten Kursinformationen inklusive Preisangabe, Kursdetail-PDF und den Anmeldeschluss.
- 2. Bis zum Datum des Anmeldeschlusses können Sie als Lehrperson durch Klick auf "Ändern" Informationen eintragen oder ändern.

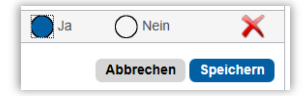

Je nach Zu- oder Absage eines Teilnehmenden können Sie ein "Ja" oder "Nein" setzen. Sollten Sie nachträglich eine Änderung vornehmen müssen, so kann die Eingabe mittels dem roten "X" entweder komplett gelöscht oder mit den Schaltflächen wieder geändert werden. Ihre Einstellung muss mittels "speichern" gesichert werden.

3. Sie können pro Teilnehmer eine Notiz zur Zu- oder Absage erfassen oder eine bereits erfasste Notiz bearbeiten.

Typisches buchungsrelevantes Beispiel : "Teilnehmer möchte den Fortsetzungskurs buchen, er kann aber erst ab dem 3. Termin, da er vorher noch in den Ferien weilt."

#### **Färbung Register "Fortsetzungskurs"**

Ist in SAP Campus der Fortsetzungskurs angelegt, wird dieser in myDesk sofort angezeigt. Der Reiter ist grau eingefärbt.

Teilnehmer, welche sich bereits entschieden haben, ob sie fortfahren möchten oder nicht, können bereits bearbeitet werden.

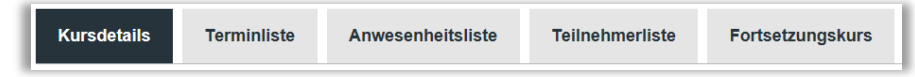

In SAP Campus kann zudem durch die Klubschule-Administration eine sogenannte Vorverkaufsperiode eingerichtet werden. Zum Beginn dieser Periode wird der Reiter rot eingefärbt. Dies signalisiert der Lehrperson, dass die Antworten der Teilnehmer nun erfasst werden sollen.

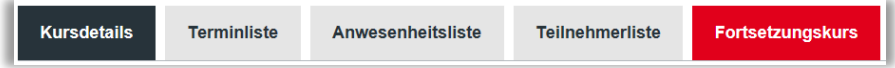

Ist das Anmeldedatum abgelaufen (Ende der Vorverkaufsperiode), wird der Reiter wieder grau eingefärbt.

Die Lehrperson kann die Liste dann nur noch konsultieren aber nicht mehr mutieren.

Die Anmeldefrist ist abgelaufen. Weitere Anmeldungen sind nur noch über das Sekretariat möglich.

**Definitive Zusage** Das Setzen eines "Ja" für einen Teilnehmenden **entspricht einer definitiven Zusage**. Dies ist der jeweiligen Person klar zu erläutern.

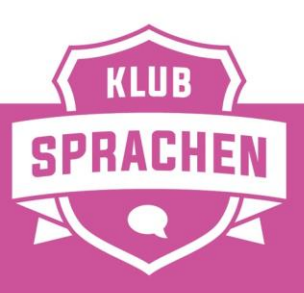

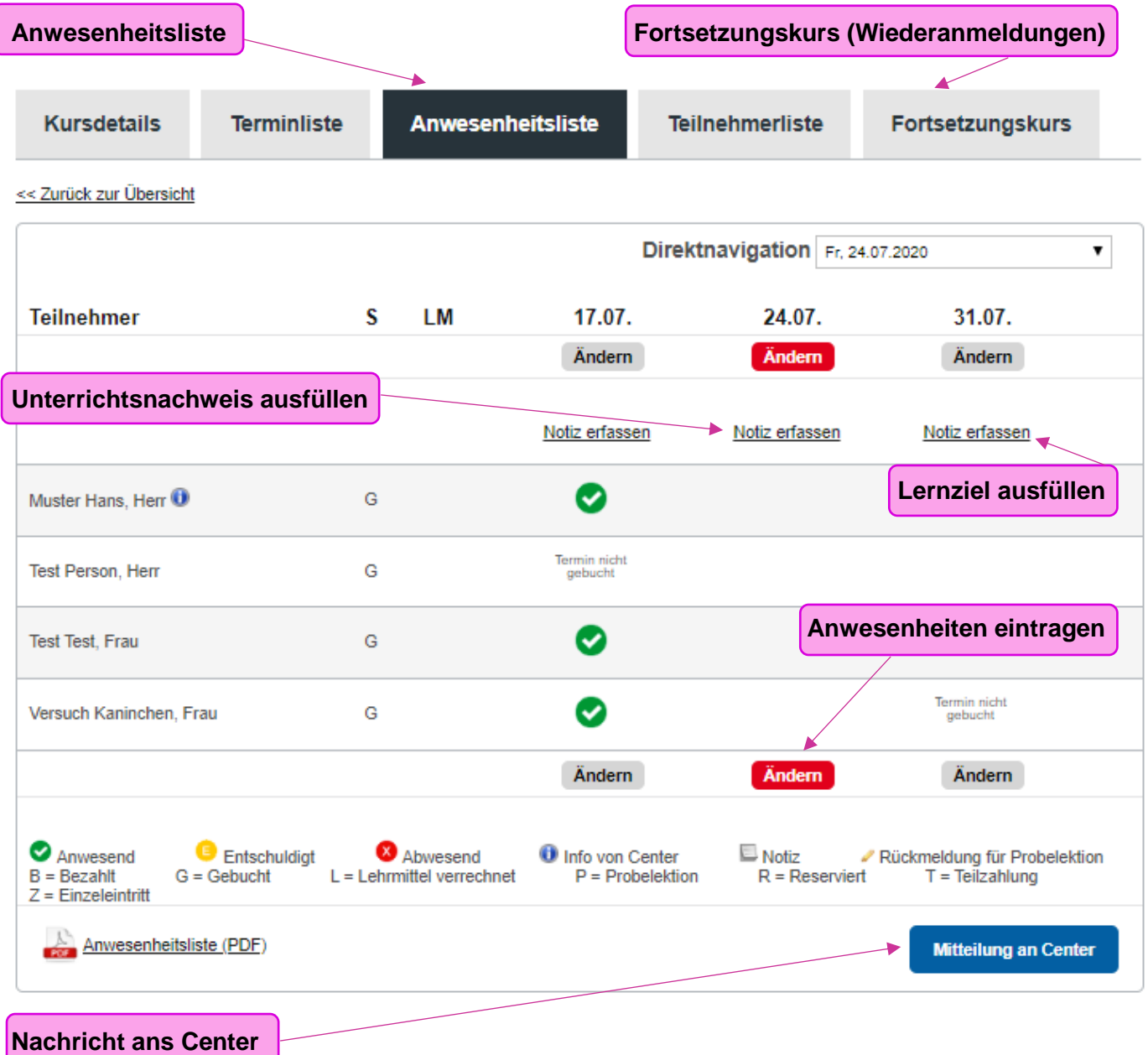

Hier geht's zur kompletten Anleitung fürs myDesk:

[Anleitung myDesk](https://www.klubschule.ch/Services/myDesk/login?portal=kl#tab=tab3)

ĺ

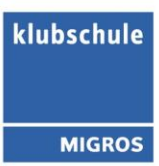